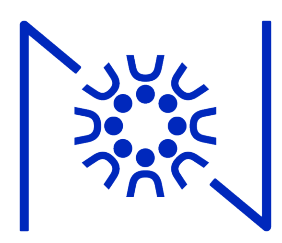

### **Remote Learning Plan**

Zoom Info & Google Classroom info for parents

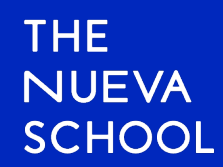

## **Make sure you have Zoon**

- For Upper School students or students using home laptops:
	- Look under Applications folder in Finder window ar OR use Spotlight to find 'Zoom' - the return result
	- If you do not have it, go to https://zoom.us/downloa 'Zoom Client for Meetings'.

**Download Center** 

Download fo

Zoom Client for Meetings

The web browser client will download automatically when you start or join your first Zoom meeting, and is also available for manual download here.

**Download** 

Version 4.6.7 (18176.0301)

### **Make sure you have Zoom installed**

For Lower & Middle School students on Nueva laptops:

- Look under Applications folder in Finder window and look for 'Zoom.us.app' OR use Spotlight to find 'Zoom' – the return result = 'Zoom.us.app'
- If you do not have Zoom on the Nueva laptop, you can:
	- Use the Zoom browser version.
	- Restart the Nueva laptop while you are in either campus to have Zoom automatically installed on the laptop.
	- Email 'techhelp@nuevaschool.org' from the email account on file from their Nueva website profile and we will send instructions.

### **To use the Zoom Browser Version:**

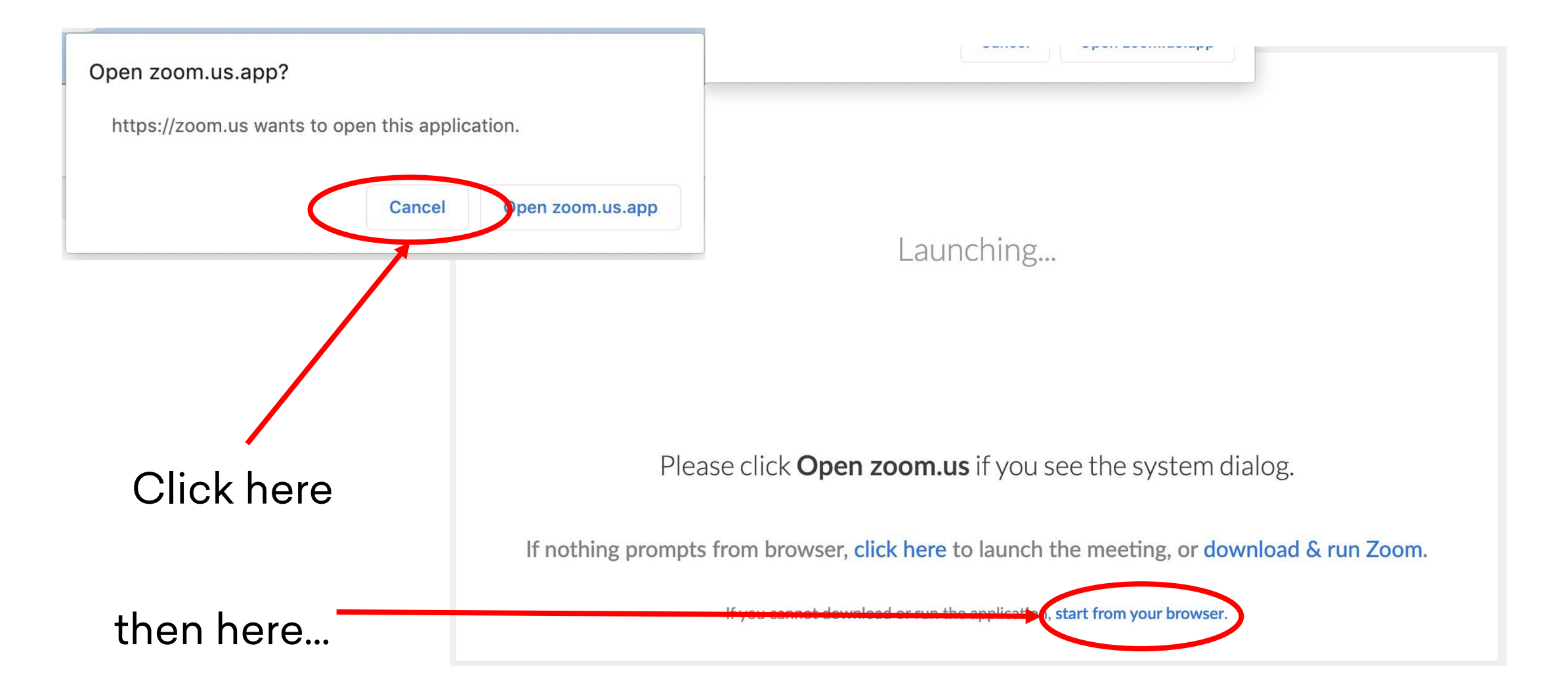

# **No registered Zoom is required. To test Zoom, v** https://zoom.us

#### **Join Meeting Test**

Test your internet connection by joining a test meeting.

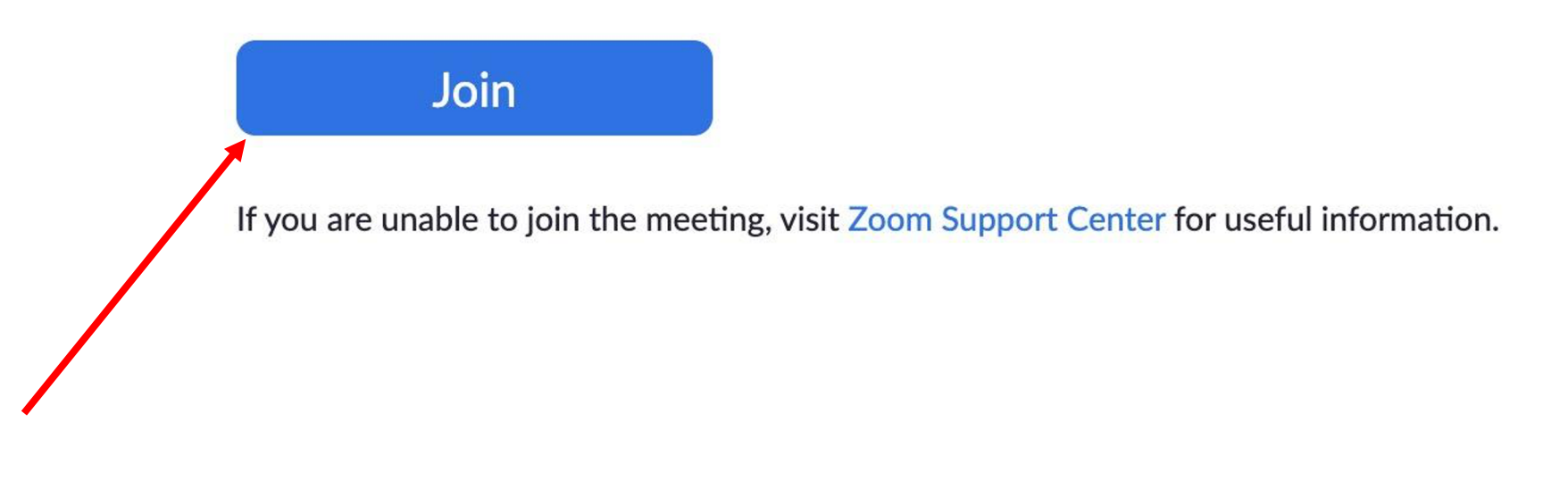

# **To join a Zoom session, click on the Zoom URL provided by teachers**

### **Zoom Meeting URLs**

From the Remote Learning Schedule on the student's Nueva home page: 'Join Zoom Meeting' underneath class listing

OR from an email, homework blog post, Google Classroom announcement, or Canvas class post.

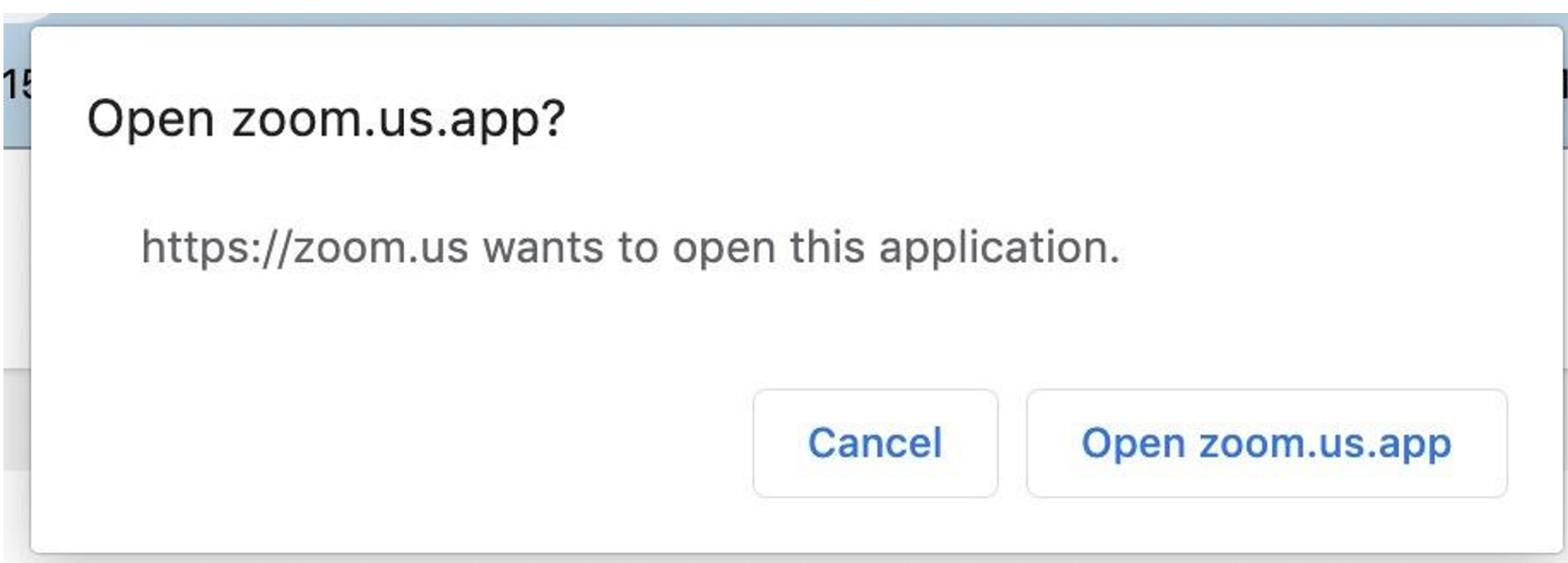

### **Join with Computer Audio**

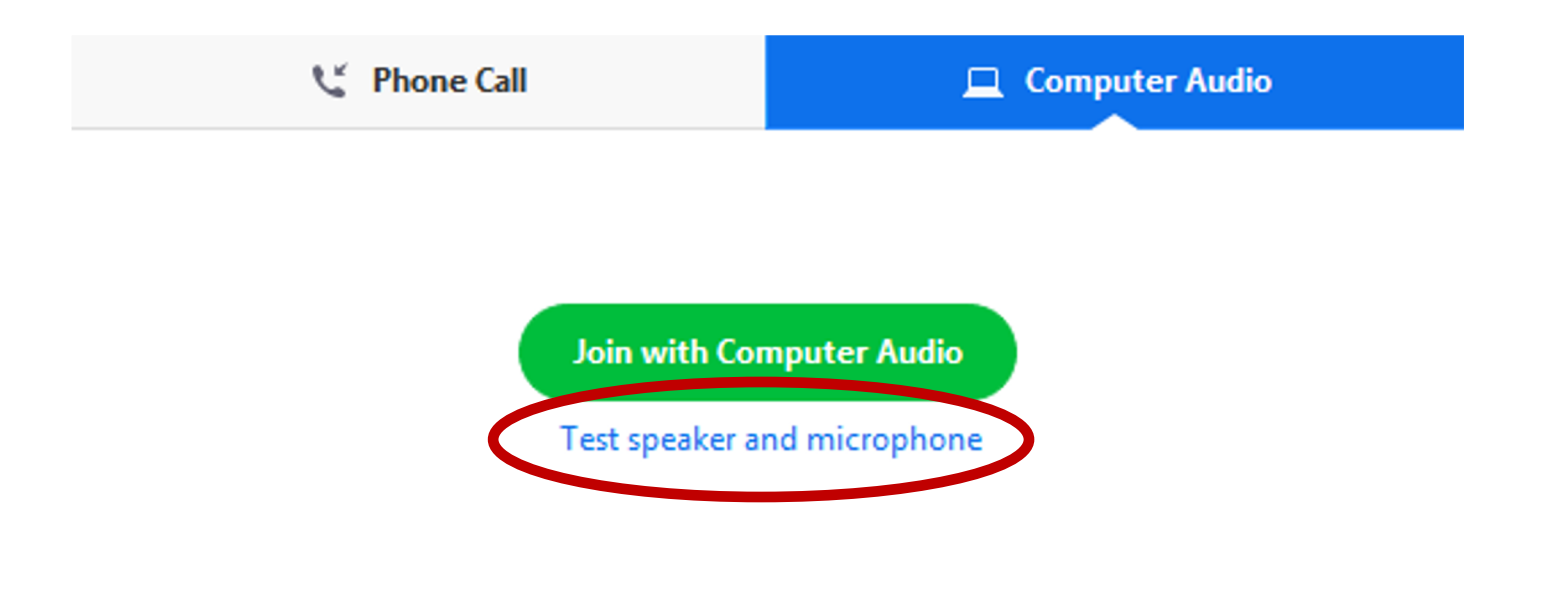

Automatically join audio by computer when joining a meeting

### **Testing the Speakers**

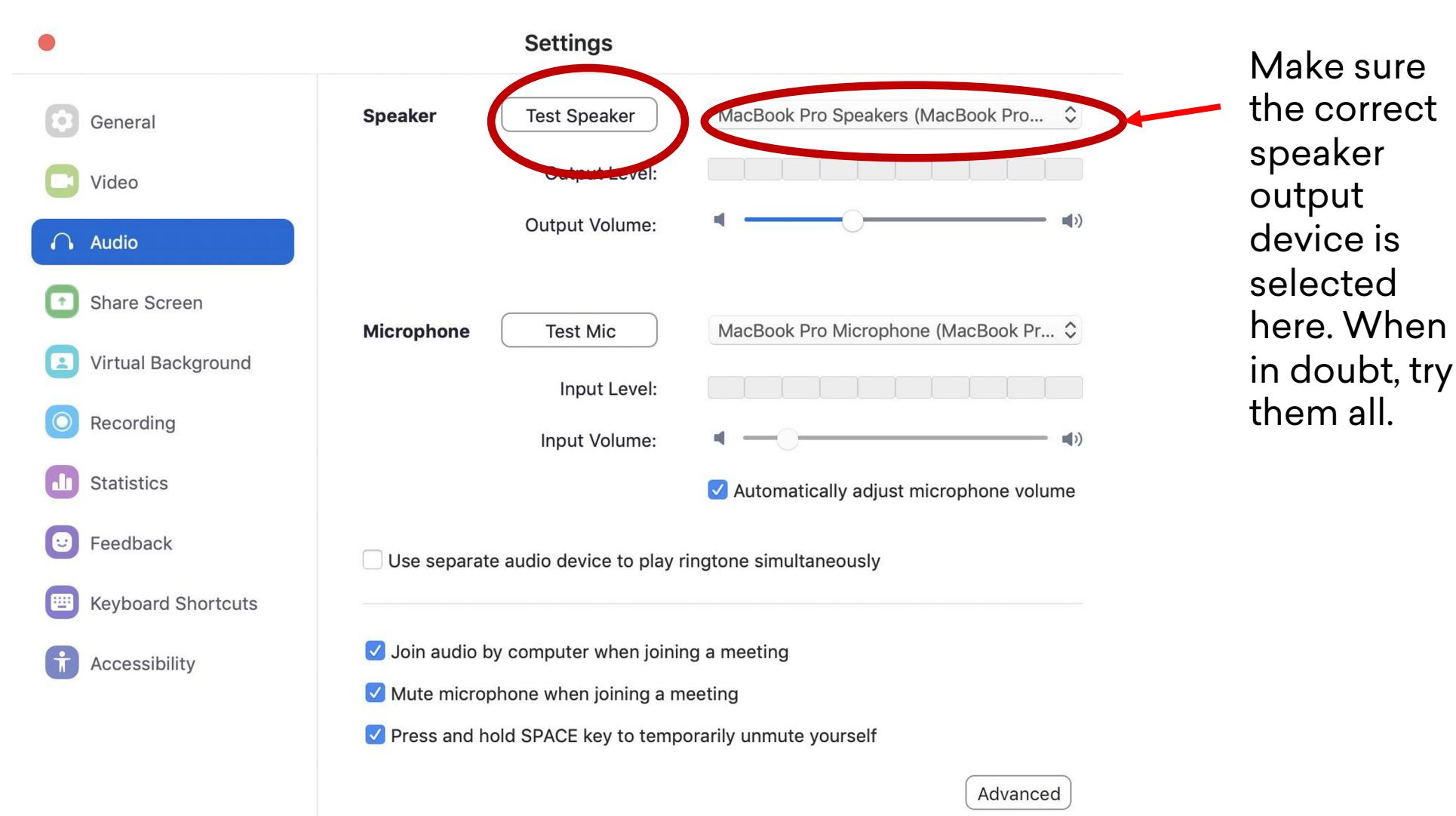

### **Testing the Microphone**

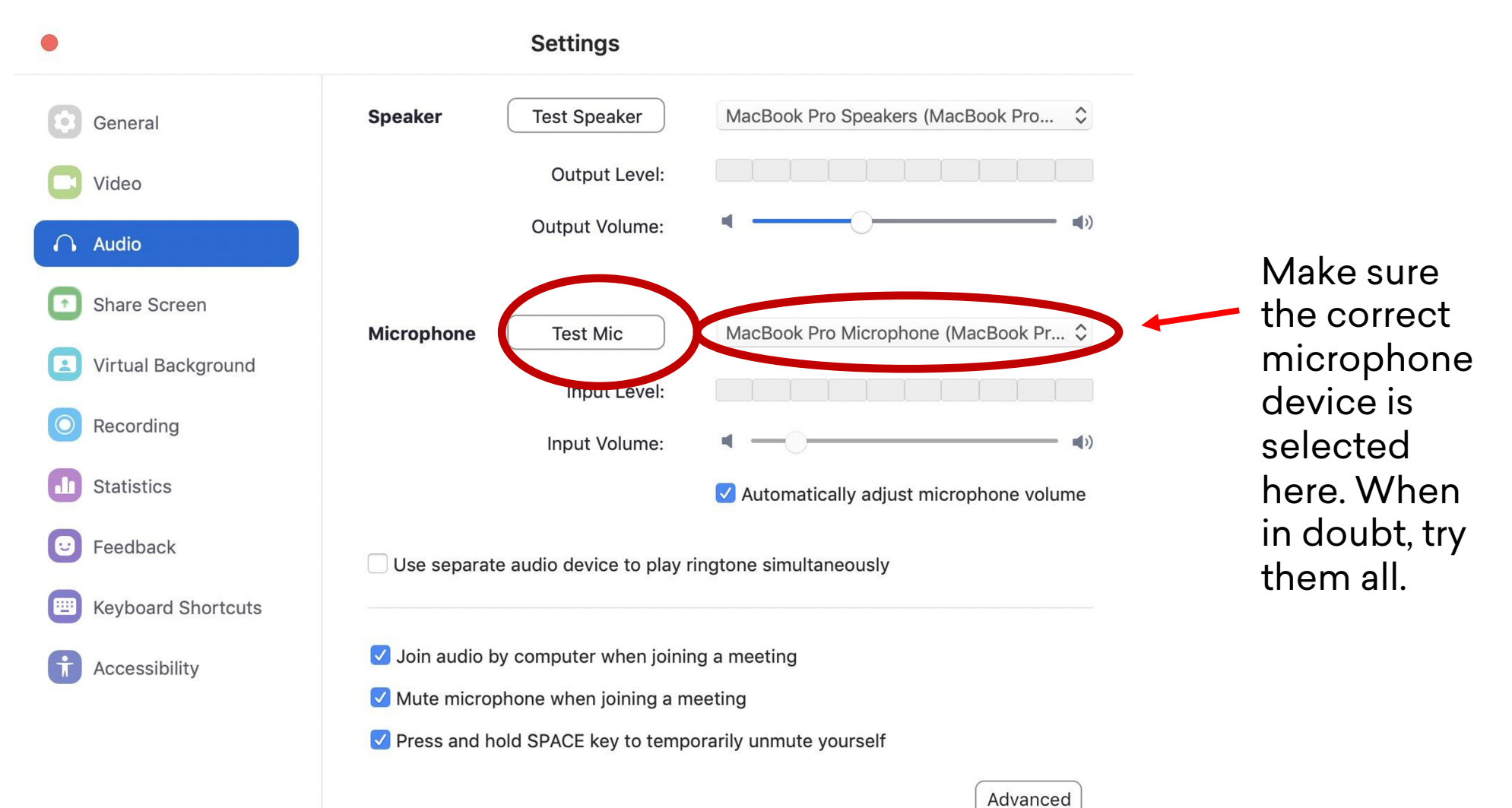

### **Testing the Microphone**

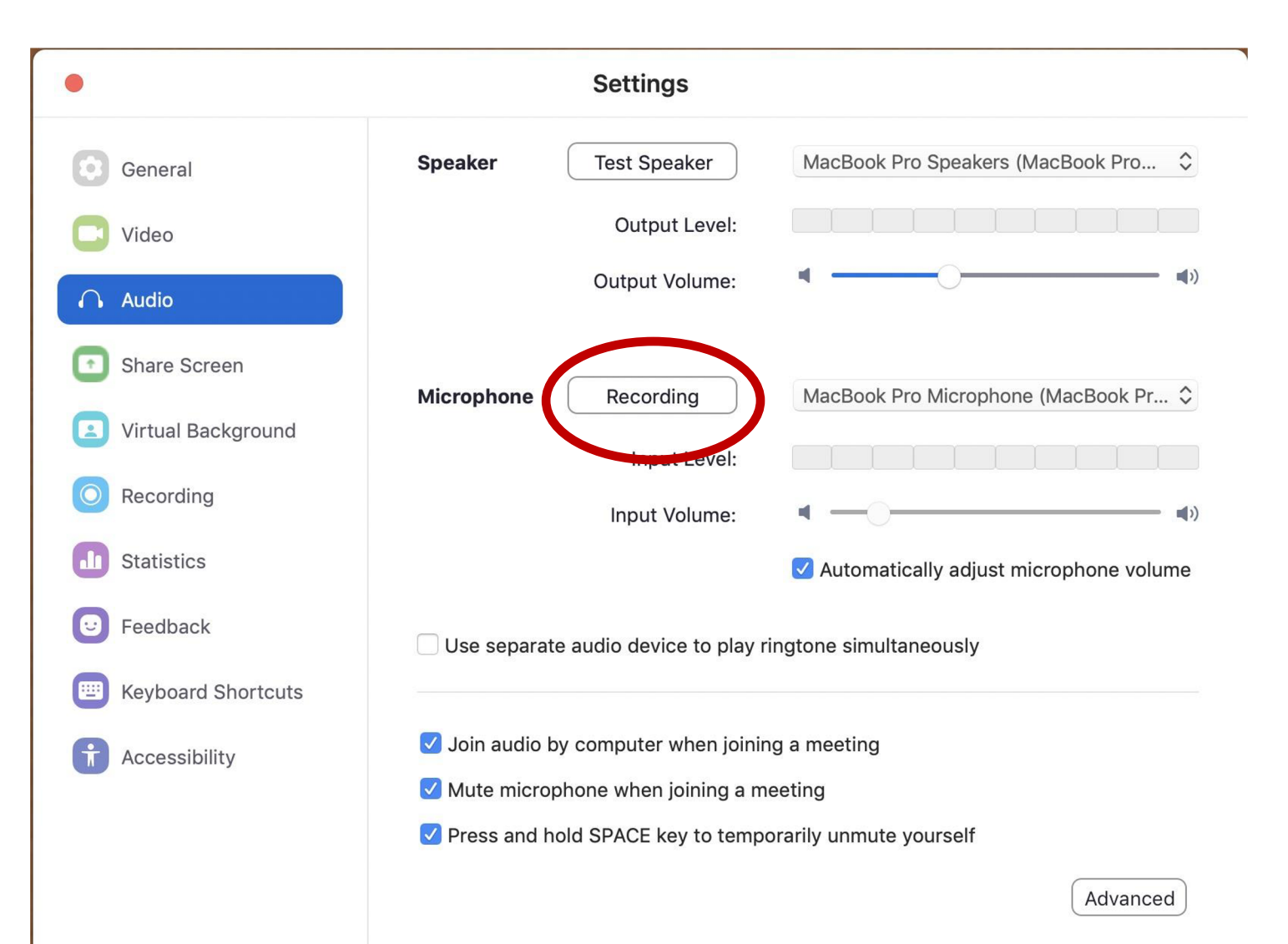

### **Testing the Microphone**

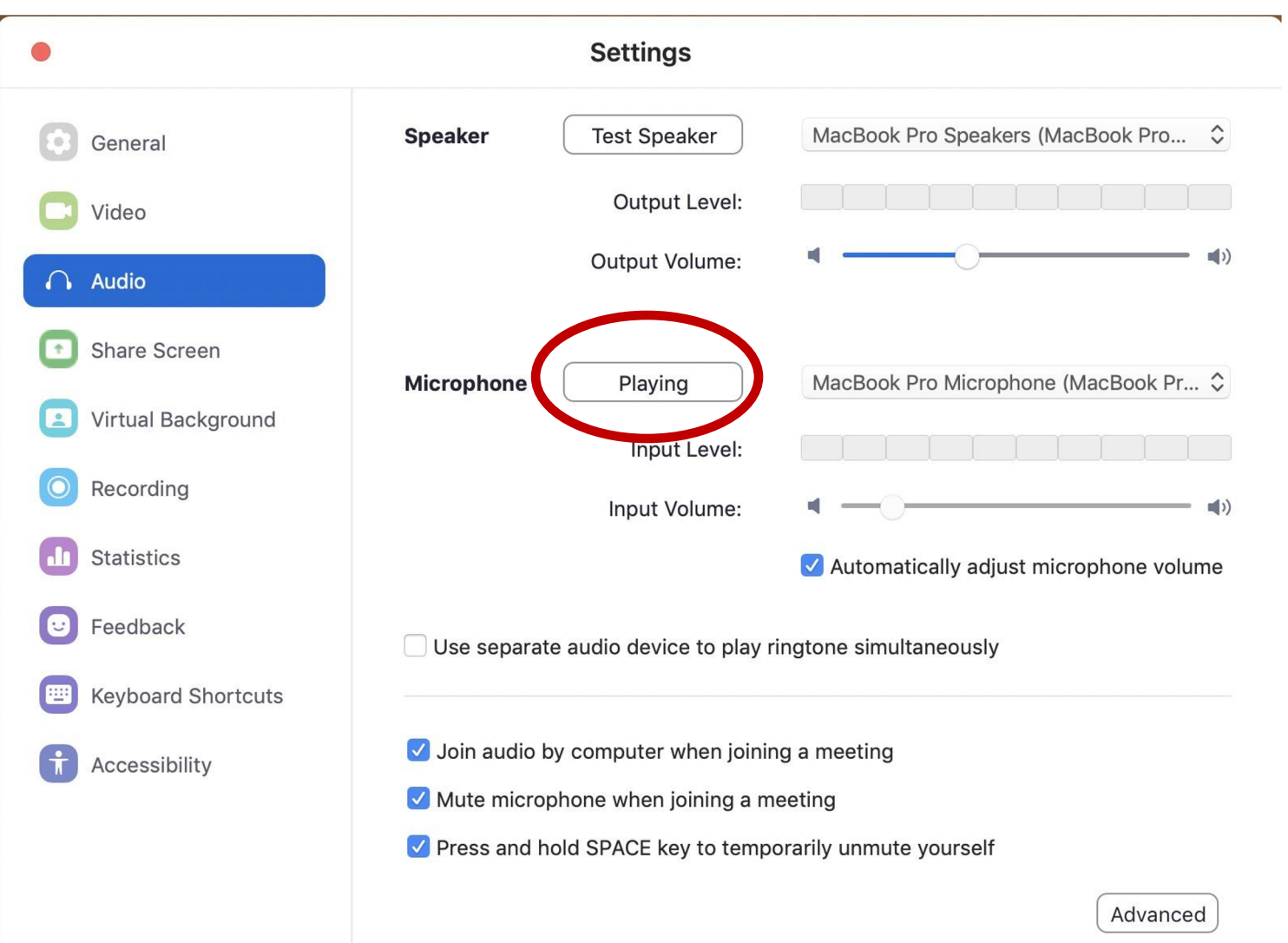

### **Mute when joining a Zoom meeting**

• **It may be muted by default by the teacher.**

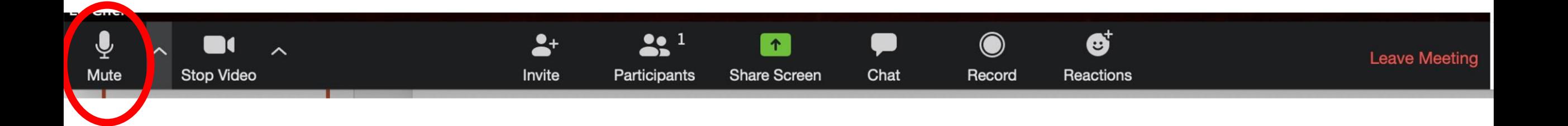

### **To unmute, click 'Unmute'**

• **This feature may be locked by teacher.**

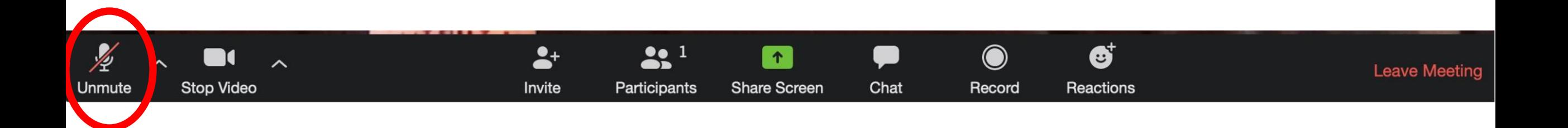

### **Click 'Stop Video' to stop broadcasting video**

- **if video/audio quality of the teacher is low**
- **competing bandwidth? try moving closer to Wi-Fi station/router.**

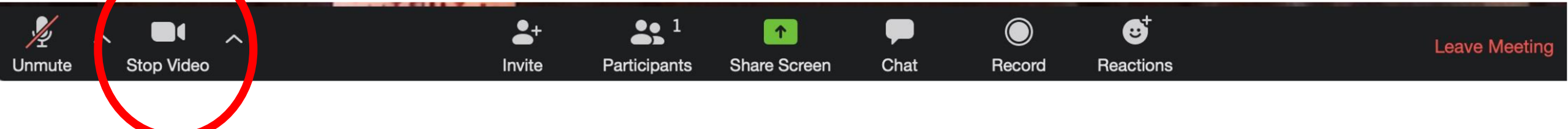

### **Participants – use to Raise your Hand**

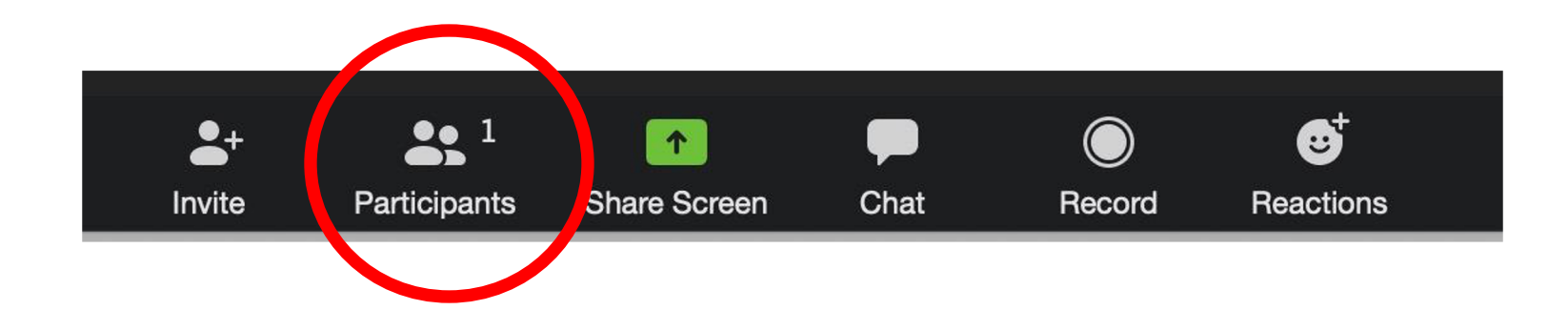

#### Participants – use to Raise your Hand

![](_page_18_Figure_1.jpeg)

### **To Leave the Zoom Meeting….**

![](_page_19_Picture_1.jpeg)

## **If video or audio is choppy or cuts off**

- Move physically closer to the Wi-Fi station.
- Turn off video broadcast by clicking 'Stop Video'.
- Keep muted to just hear and see the class. Unmute as needed.
- Others streaming video from Netflix, Hulu or other video streaming services and/or playing online games? Pause?
- Contact your Internet Service Provider to bump up your bandwidth plan during this difficult time.

![](_page_21_Picture_0.jpeg)

- Google Classroom is a tool created for teachers and students.
- To date, it does NOT have any other role only teacher & student.
- There is no 'parent' view into Google Classroom
- You will need your student's Google login credentials to view Classroom materials and assignments.

Due tomorrow

• The 'Stream' tab is for class announcements or other posts (not assignments).

![](_page_23_Picture_18.jpeg)

• 'Classwork' tab is where students will find their assignments.

![](_page_24_Picture_13.jpeg)

- Short Question Assignments.
- Make sure to hit 'Submit'. It does NOT save until you hit 'Submit'.

![](_page_25_Picture_20.jpeg)

- Multiple Choice Question Assignments
- Click 'Submit' to submit the assignment.

![](_page_26_Picture_17.jpeg)

- Essay Assignments
- Click Open.

#### **Teacher View**

![](_page_27_Picture_43.jpeg)

![](_page_27_Picture_5.jpeg)

**Teacher View** 

- Templated Google File Assignment
- Click on Open to open a personalized file from the template

**Student View** 

![](_page_28_Picture_23.jpeg)

#### #001 Turn In the Syllabus

![](_page_29_Figure_2.jpeg)

• Make sure to 'Turn In' the assignment !!! Piles you add or create can be viewed and edited by your teacher.

![](_page_29_Picture_19.jpeg)

![](_page_30_Picture_0.jpeg)

### **Questions?**

### Email: techhelp@nuevasd Call: 650-350-454